# **国科大论文格式检测系统**

# **功能描述手册**

**中国科学院大学**

**2021/02/24**

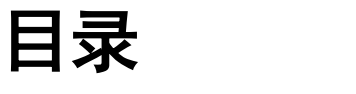

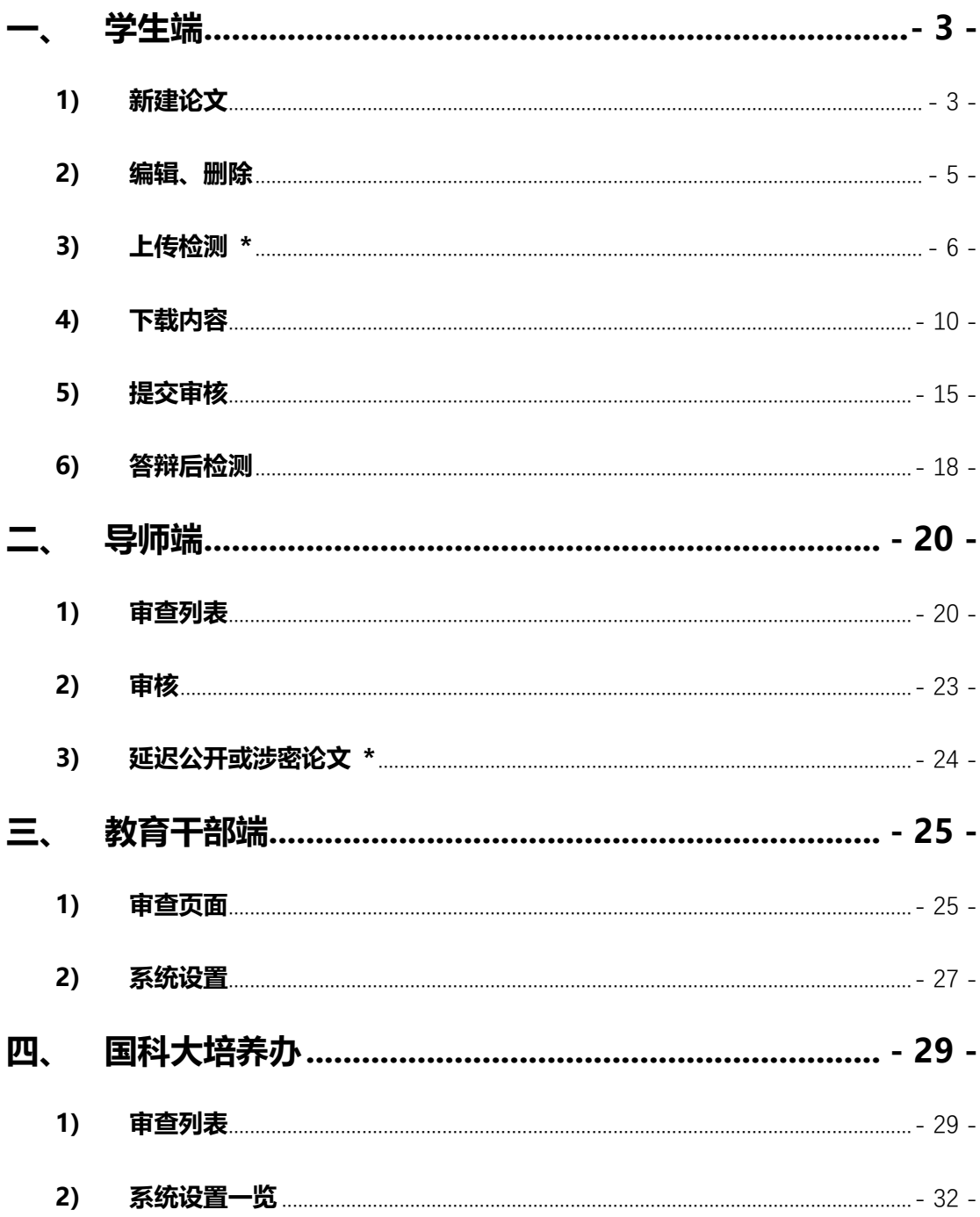

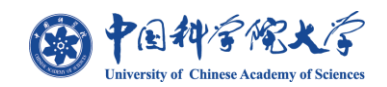

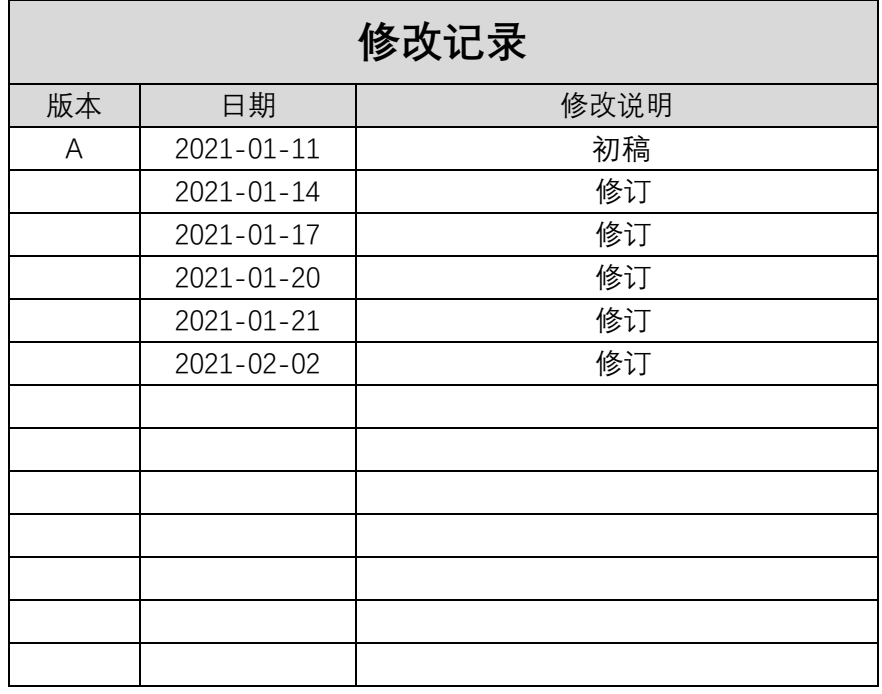

**国科大论文格式检测系统可以在安装了对应浏览器的 Win7、Win10 等操作系统的台 式电脑或笔记本上通过 SEP 系统"论文格式检测"菜单进行访问;**

**支持 Google Chrome 、Firefox、IE 11 版本及以上 、IE Microsoft Edge、360 兼 容模式 等浏览器兼容。**

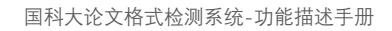

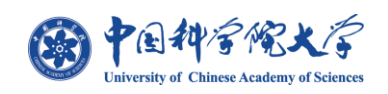

<span id="page-3-0"></span>**一、 学生端**

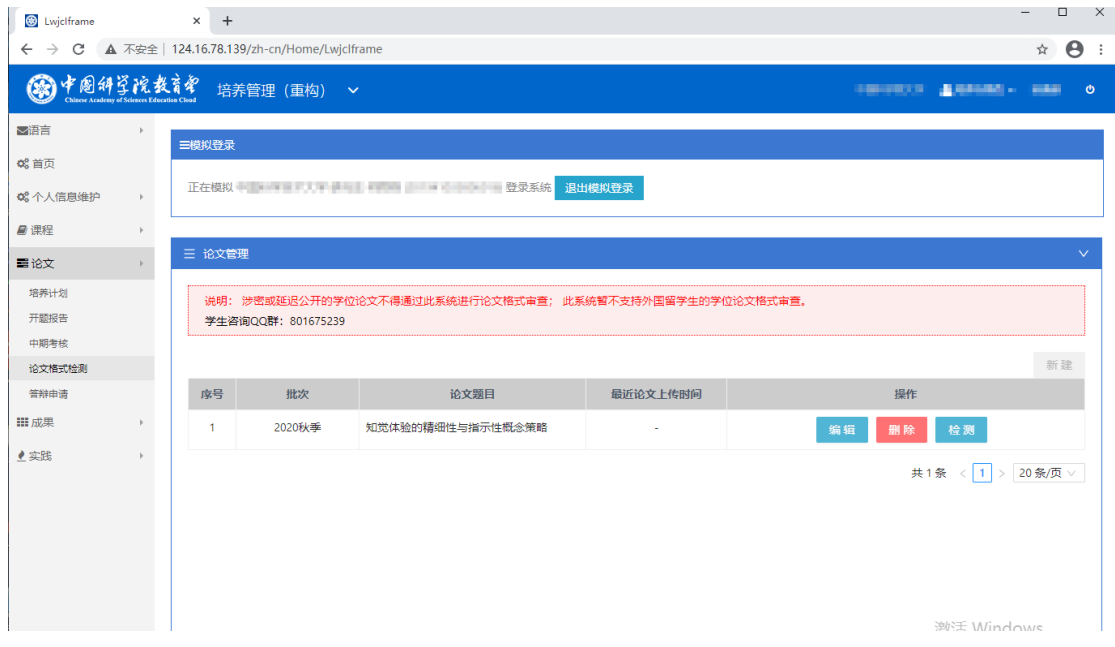

图 1.1

**如图 1.1 菜单所示,学生通过 SEP 系统工作台"培养指导" –进入"论文"菜单,选 择【论文格式检测】点击后即进入"论文格式检测"页面如图 1.1.1 所示;**

### <span id="page-3-1"></span>**1) 新建论文**

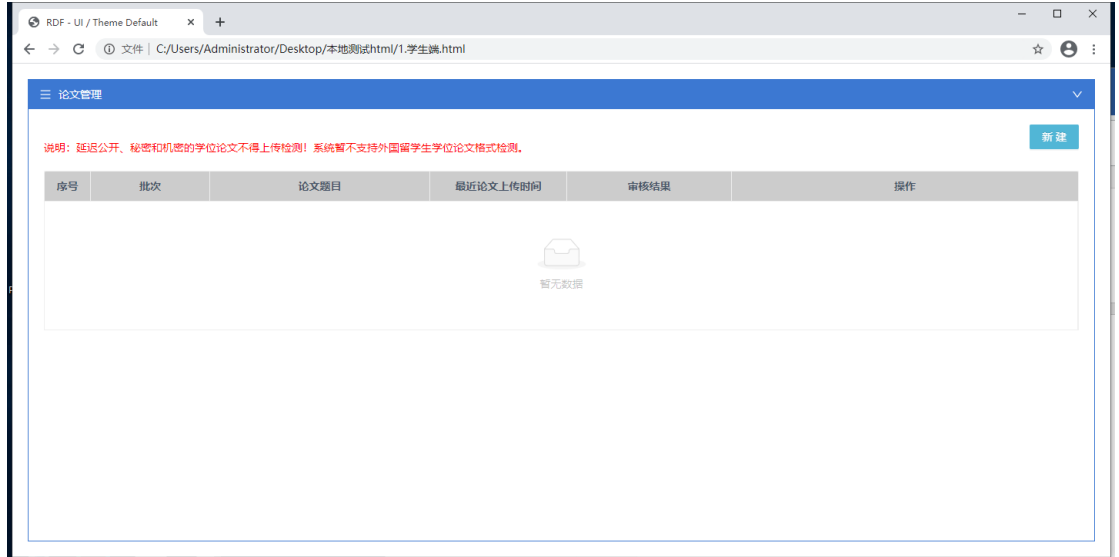

图 1.1.1

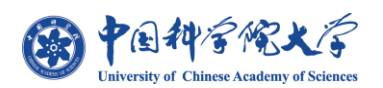

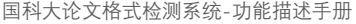

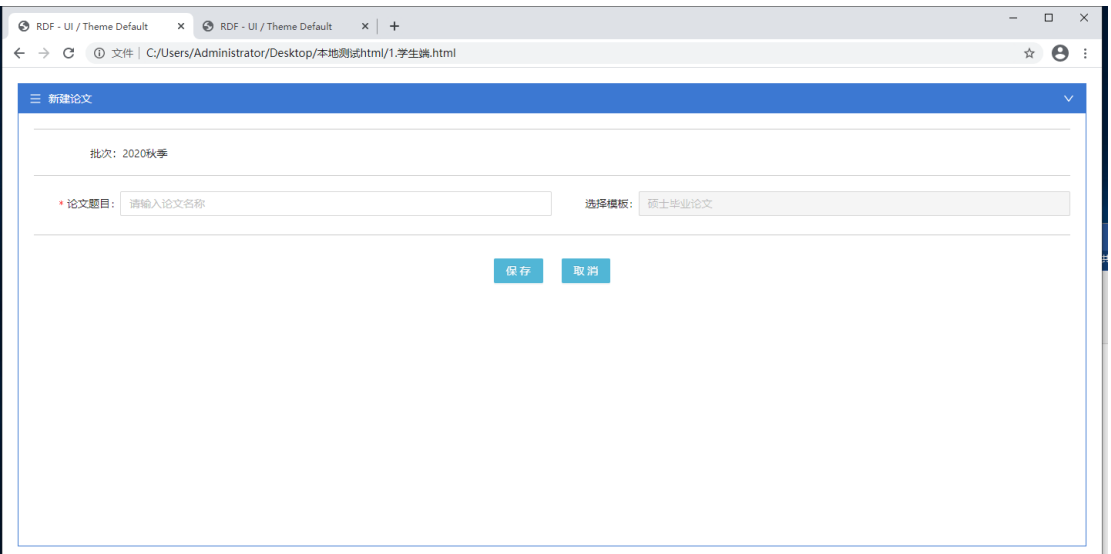

图 1.1.2

**学生初次通过 SEP 进入论文格式检测系统页面如图 1.1.1,需学生通过点击【新建】来 创建一个论文,如图 1.1.2 为新建页面,论文格式检测系统根据当前 SEP 系统中激活的批 次来显示对应的批次,模板则根据学生登录信息自动识别无需选择,仅填写论文题目即可;**

**注:一个系统批次下学生只能新建一个论文;**

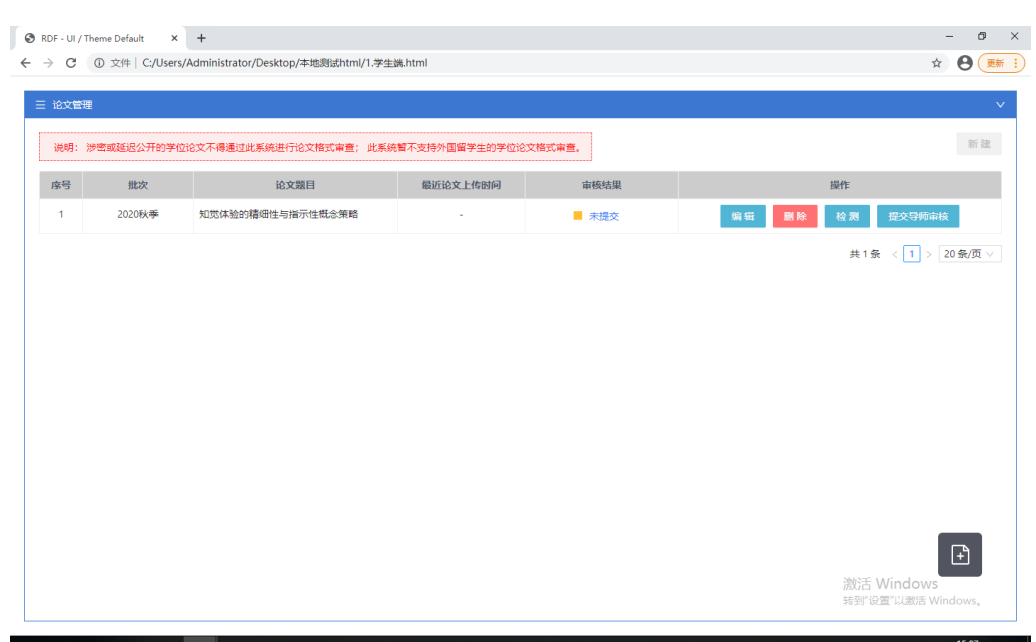

**延迟公开或涉密论文不得上传此系统检测,此系统暂不支持外国留学生论文检测。**

图 1.1.3

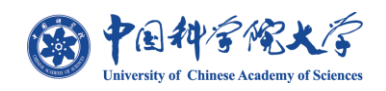

**新建页【保存】后即创建成功论文如图 1.1.3,学生可对新增的论文进行【编辑】、【删 除】及上传论文【检测】,在学生未进行任何论文上传时不可点击【提交导师审核】;审核结** 果字段默认为'未提交',只能在完成论文检测后点击【提交导师审核】;

<span id="page-5-0"></span>**2) 编辑、删除**

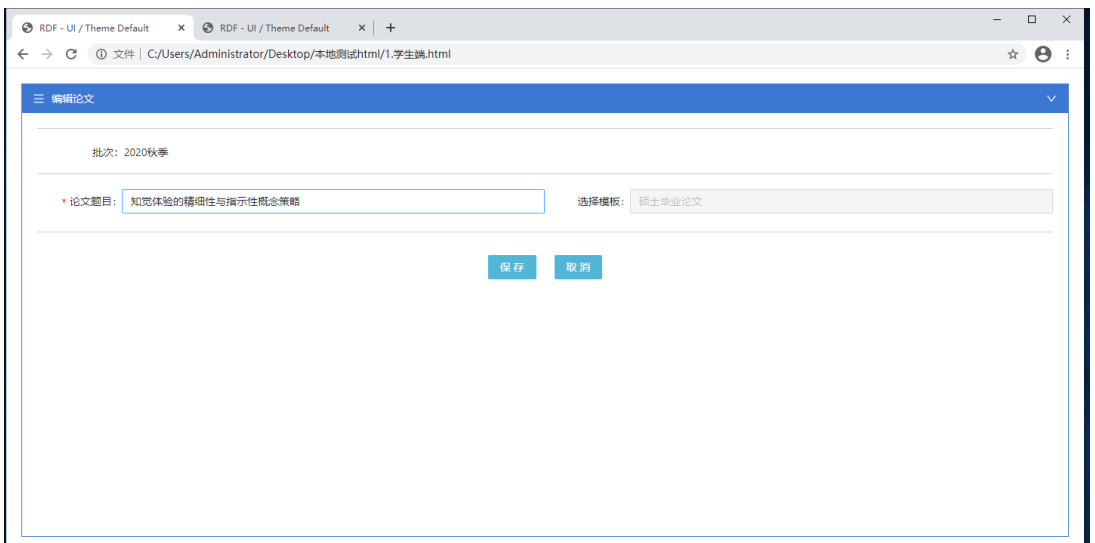

图 1.2.1

**通过点击【编辑】按钮进入编辑页面如图 1.2.1;与新建页面一致,保留了新建时所填**

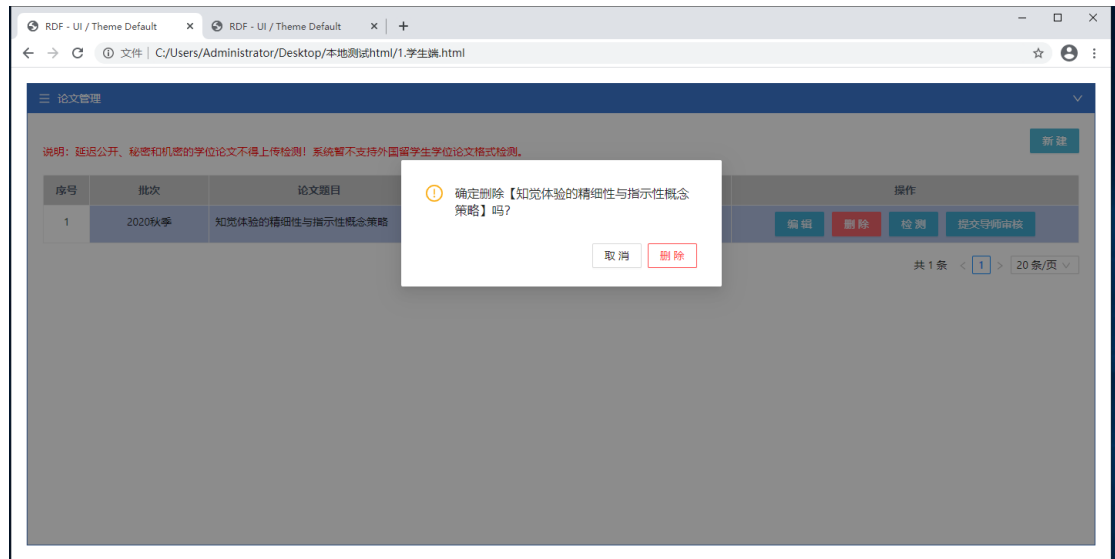

**写的论文题目,可对题目进行更改,更改完成后点击【保存】即可完成编辑修改;**

图 1.2.2

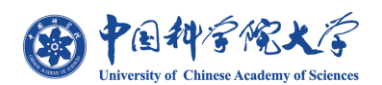

**选择论文点击【删除】后效果如图 1.2.2 弹出警示窗,并在确认"【删除】"后,即可将**

#### **该论文成功删除;**

## <span id="page-6-0"></span>**3) 上传检测 \***

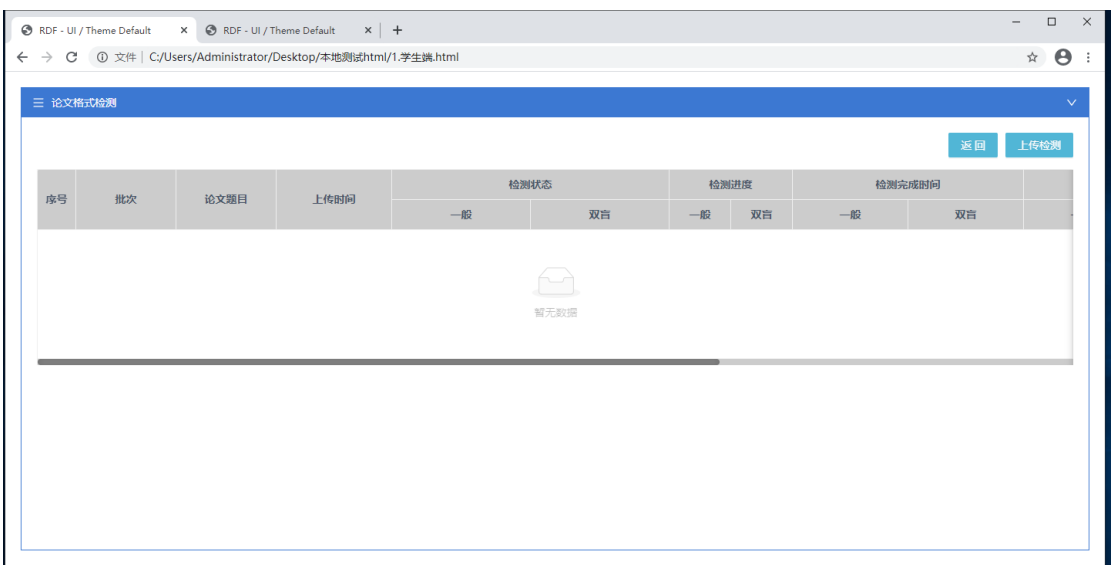

图 1.3.1

**如图 1.3.1 所示,学生通过论文管理页点击【检测】后,进入上传检测列表页,显示每 次进行上传的具体数据,如检测状态、检测进度、完成时间、错误数等; 学生可通过点击 页面右上角【上传检测】按钮则可进入上传论文页面;如图 1.3.2;**

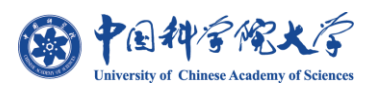

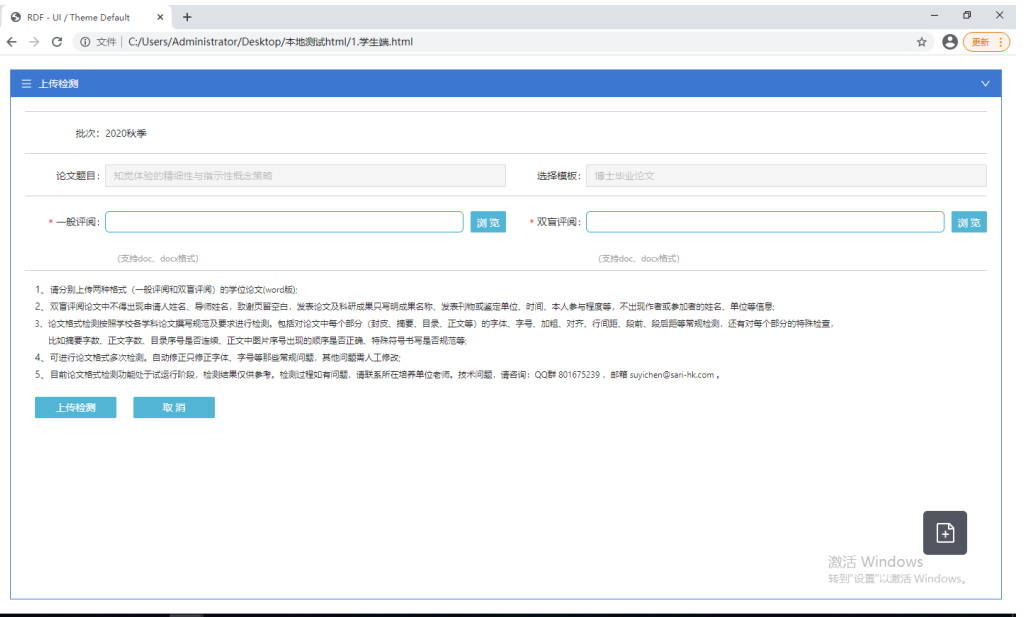

图 1.3.2

**检测页面如图 1.3.2 所示,题目与新建时填写的题目一致,完成上传检测需要同时上传**

**【一般评阅】及【双盲评阅】的论文,论文由学生个人根据"一般/双盲"类型自行选择上**

**传;上传处点击【预览】选择文件后,点击【上传检测】即可;**

**注:只可上传 word .doc 及.docx 格式论文暂不支持其他格式论文上传,**

**学生在进行上传时,必须保证论文文件为未打开状态,否则将出现无法检测的情况;**

|                | RDF - UI / Theme Default | X C RDF - UI / Theme Default | $\times$   +                                                |       |       |    |      |    |                           | $\Box$<br>$\qquad \qquad -$                    |
|----------------|--------------------------|------------------------------|-------------------------------------------------------------|-------|-------|----|------|----|---------------------------|------------------------------------------------|
| $\rightarrow$  |                          |                              | C ① 文件   C:/Users/Administrator/Desktop/本地测试html/1.学生端.html |       |       |    |      |    |                           | $\boldsymbol{\Theta}$<br>$\frac{1}{\lambda^2}$ |
|                | 三 论文格式检测                 |                              |                                                             |       |       |    |      |    |                           | $\checkmark$                                   |
|                |                          |                              |                                                             |       |       |    |      |    | 返回                        | 上传检测                                           |
|                |                          |                              |                                                             |       | 检测状态  |    | 检测进度 |    | 检测完成时间                    |                                                |
| 序号             | 批次                       | 论文题目                         | 上传时间                                                        | 一般    | 双盲    | 一般 | 双盲   | 一般 | 双盲                        |                                                |
| $\overline{1}$ | 2020秋季                   | 知觉体验的精细                      | 2021-01-12 14:08:19                                         | ■ 待检测 | ■ 待检测 | 0% | 0%   | ٠  | ٠                         |                                                |
|                |                          |                              |                                                             |       |       |    |      |    | 共1条<br>$\vert$ 1<br>$\,<$ | > 20条/页 ∨                                      |
|                |                          |                              |                                                             |       |       |    |      |    |                           |                                                |
|                |                          |                              |                                                             |       |       |    |      |    |                           |                                                |
|                |                          |                              |                                                             |       |       |    |      |    |                           |                                                |

图 1.3.3

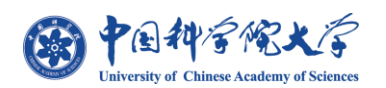

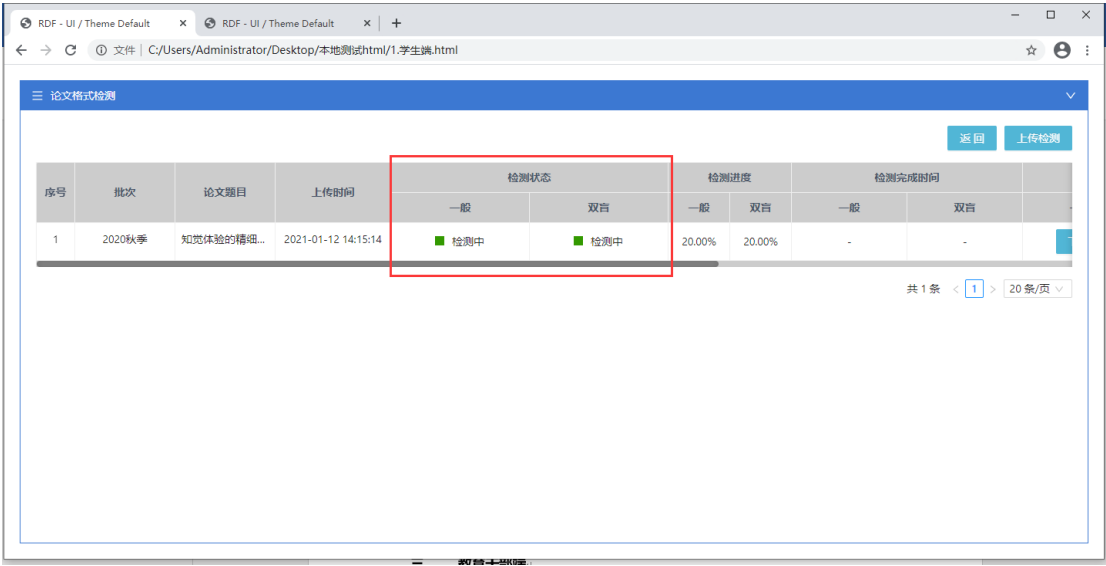

图 1.3.4

**"上传检测"页面上传成功后,页面返回到列表页,并显示所上传的论文检测数据,学 生可通过"检测进度"来查看个人论文检测进展;**

**当检测状态为"待检测"时如图 1.3.3,表示论文即将进行检测或论文处于队列中,系 统会优先对其他学生上传的论文进行检测,并在完成后再进行检测当前学生的论文;当检测 状态为"检测中"时,如图 1.3.4,即表示论文已进入检测状态,学生等待检测状态变更为 "检测完成"即可点击【下载】将检测结果报告保存至本地;**

**当检测状态显示"待检测"与"检测中"时,学生不可点击报告【下载】,但可通过点 击原文件字段下的【下载】按钮来将原文件保存至本地;只有在状态为"检测完成"时,学 生才可以对检测结果报告进行【下载】;**

**检测内容为:"封皮、原创性声明及授权使用声明、摘要、目录、符号说明、图表目录、 正文、参考文献、附录、致谢、作者简历、发表的学术论文与研究成果、图片、表、页眉页 脚、页边距、标点符号";**

**注:个别学生可能会由于个人论文文件大小过大或正文、摘要内容过多导致完成时间过长**

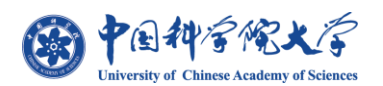

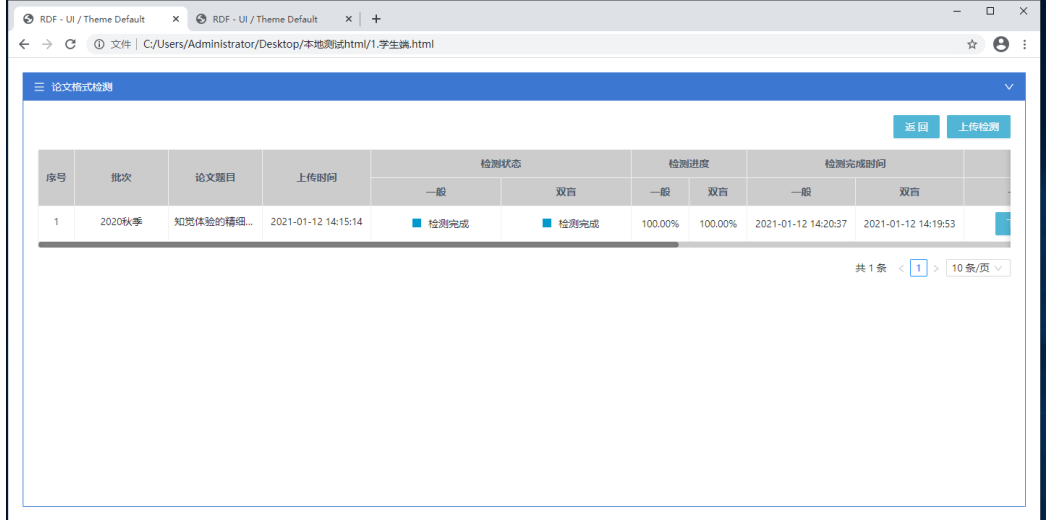

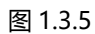

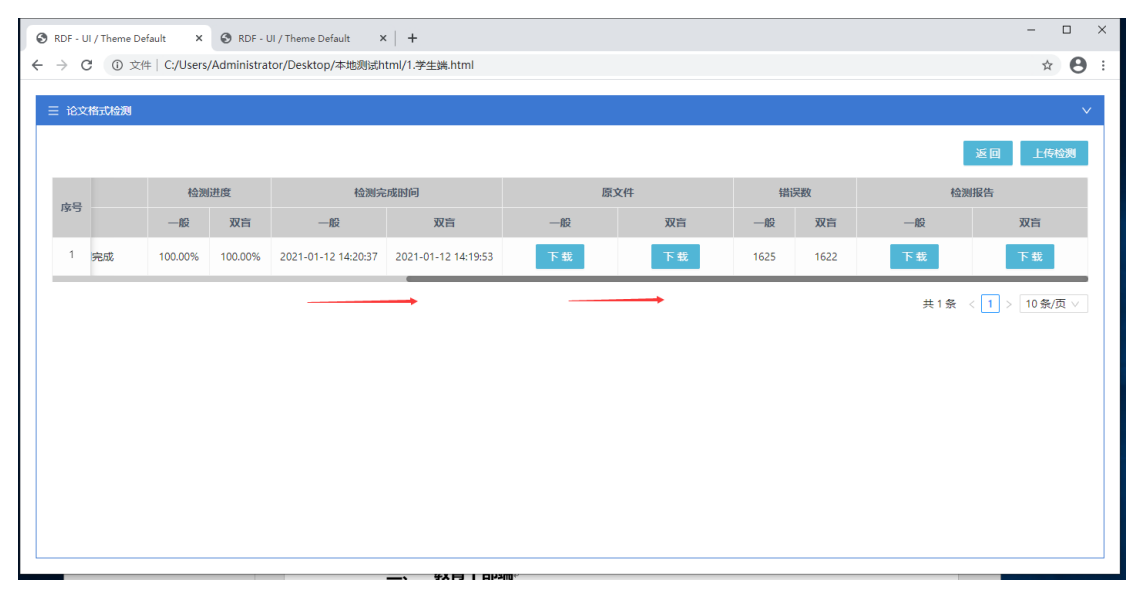

图 1.3.6

**【检测完成】列表信息如图 1.3.5、1.3.6 所示,显示论文检测对应的完成时间与论文 "错误数",原文件与检测报告的【下载】按钮点击后即可将对应原论文文件或检测结果报 告下载并保存至本地;**

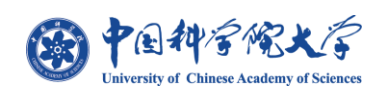

### <span id="page-10-0"></span>**4) 下载内容**

**点击原文件 "一般/双盲"【下载】时,下载的文件即为学生的论文;如图 1.4.1 所示;**

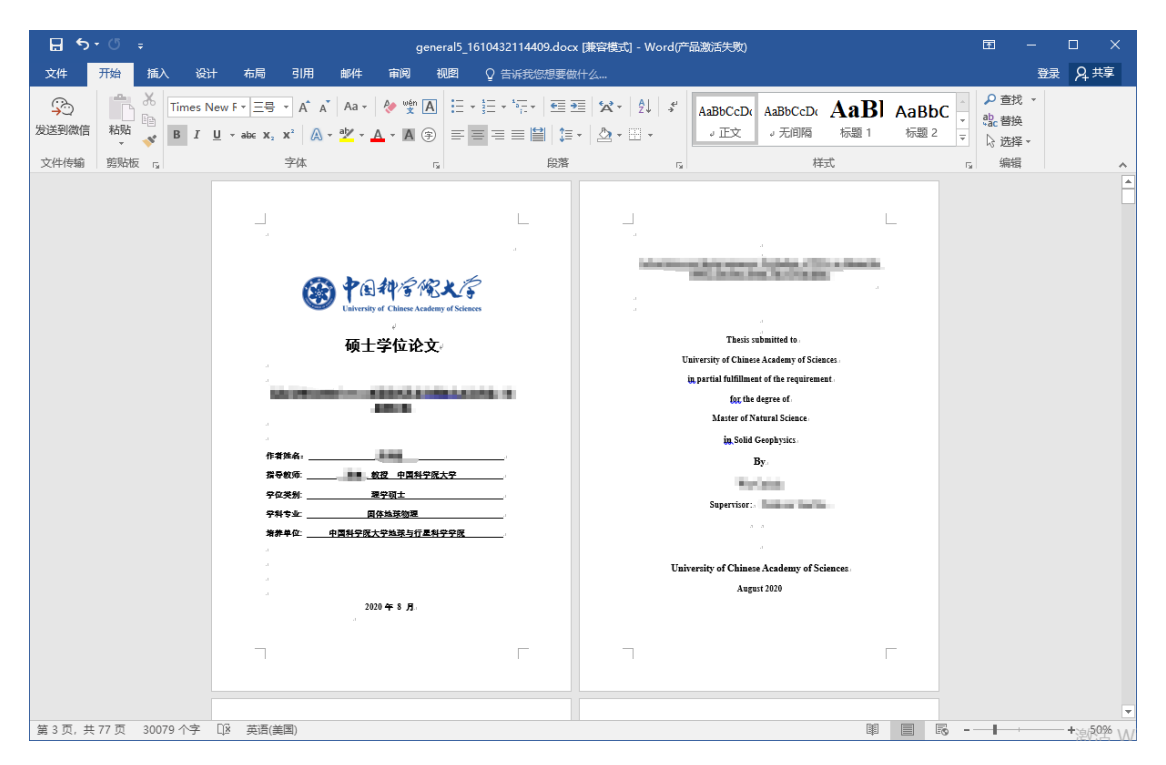

图 1.4.1

**点击检测报告 "一般/双盲" 【下载】时,下载内容为学生论文的检测结果压缩包,**

**内容文件包括:"对照文件"、"修正文件"及"检测报告",如图 1.4.2 所示;**

**注:"自动修正文件"是否提供给学生由各培养单位根据实际情况进行设定。**

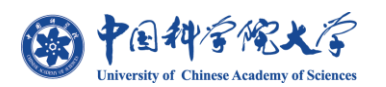

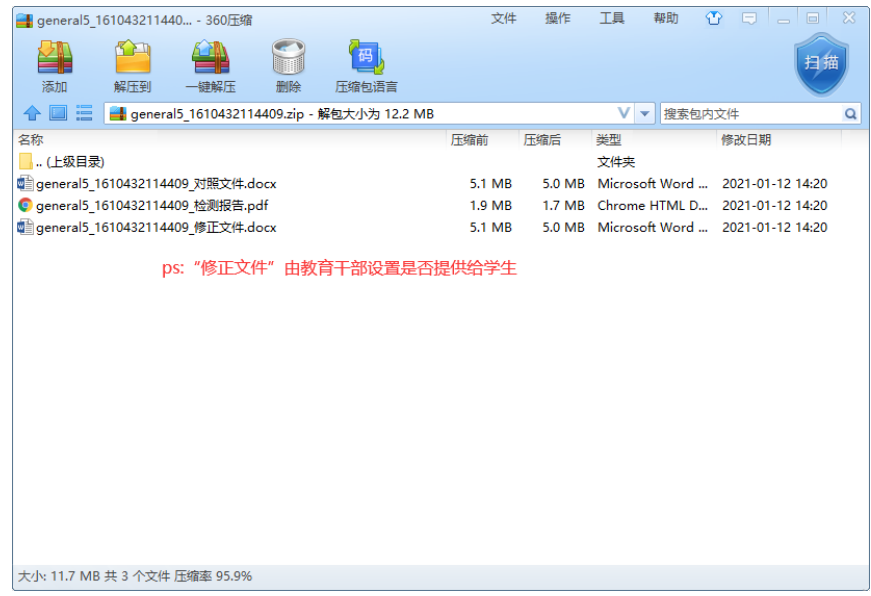

图 1.4.2

#### **对照文件:将论文内所有错误项以黄色背景标注用于对比原论文文件;**

**修正文件:根据对应模板将论文内字体、字号、间距等修正为正确格式;**

**检测报告:即根据多个检测项对论文内的错误进行统计并输出错误生成的 pdf 报告文**

**件,如图 1.4.3、1.4.4、1.4.5 所示;**

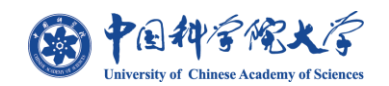

.

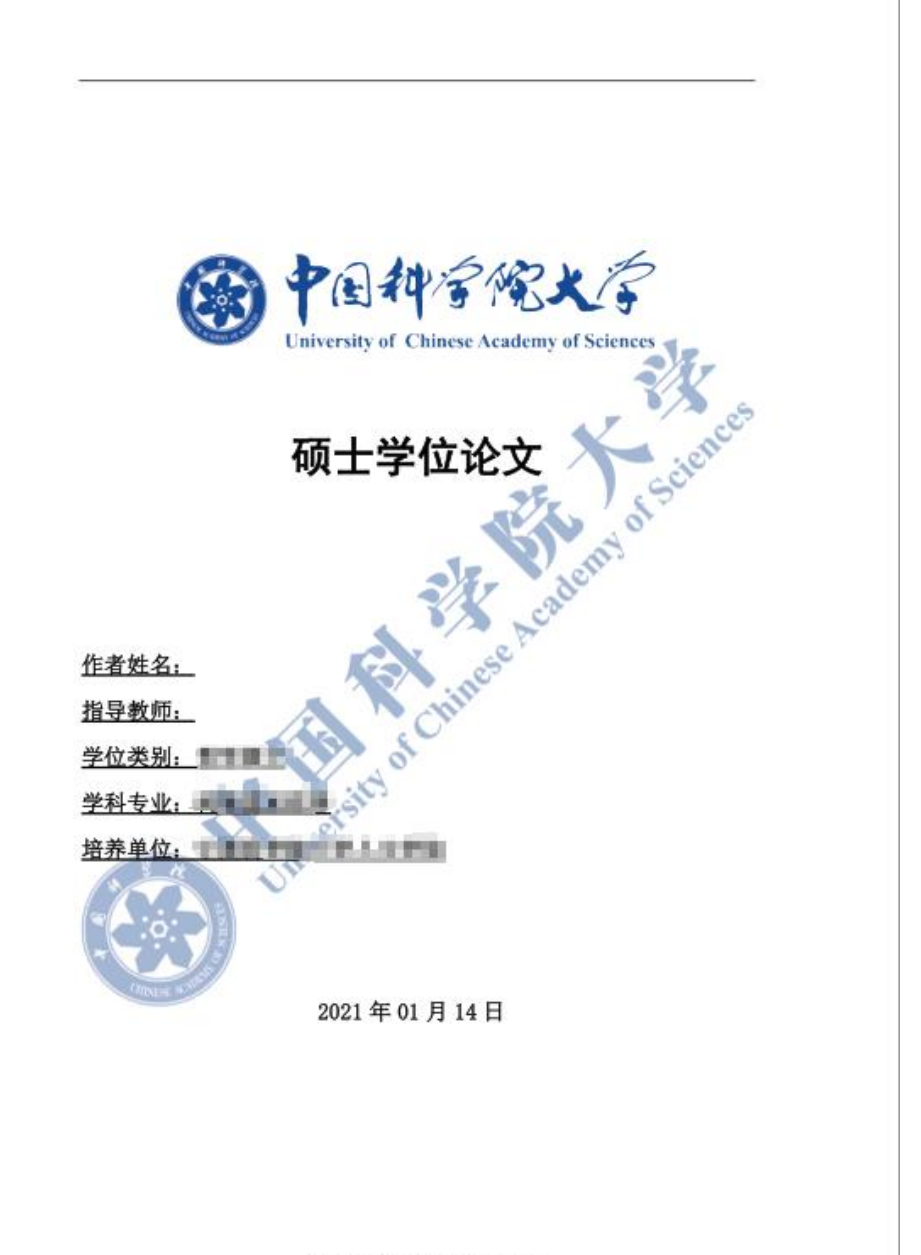

上海中研宏科软件股份有限公司

图 1.4.3

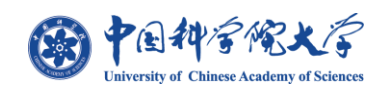

 $\sqrt{2}$ 论文格式检测报告 检测结果 共计检测出 339 项错误, 其中: 封面检测: 10 项 摘要检测: 11 项 目录检测: 24 项 图表目录检测: 1 项 正文检测: 212 项 参考文献检测: 69 项 

上海中研宏科软件股份有限公司

图 1.4.4

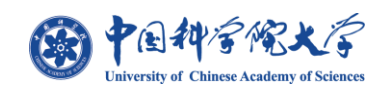

 $\sqrt{2}$ 论文格式检测报告 封面检测 论文类型硕士学位论文字号应为一号 论文中文标题字号应为小三 论文中文标题行间距应为单倍行距 请填写作者姓名 指导教师字号应为四号 指导教师工作单位字号应为四号 NAME AND DESCRIPS OF A PARTICULAR OF A SCRIPTION OF A SCRIPTION OF A SCRIPTION OF A SCRIPTION OF A SCRIPTION OF A SCRIPTION OF A SCRIPTION OF A SCRIPTION OF A SCRIPTION OF A SCRIPTION OF A SCRIPTION OF A SCRIPTION OF A SCR 学位类别字号应为四号

上海中研宏科软件股份有限公司

图 1.4.4

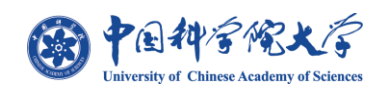

#### <span id="page-15-0"></span>**5) 提交审核**

**学生在确认检测结果后即可通过【提交导师审核】来将论文数据提交到对应导师下进**

**行审核;如图 1.5.1 所示按钮;**

#### **注:学生是否需要"提交导师审核"由各培养单位根据实际情况进行设定。**

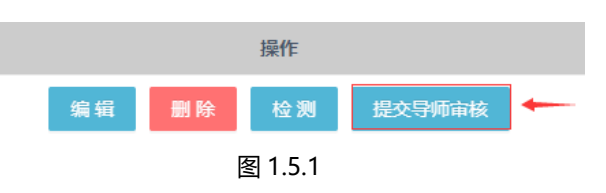

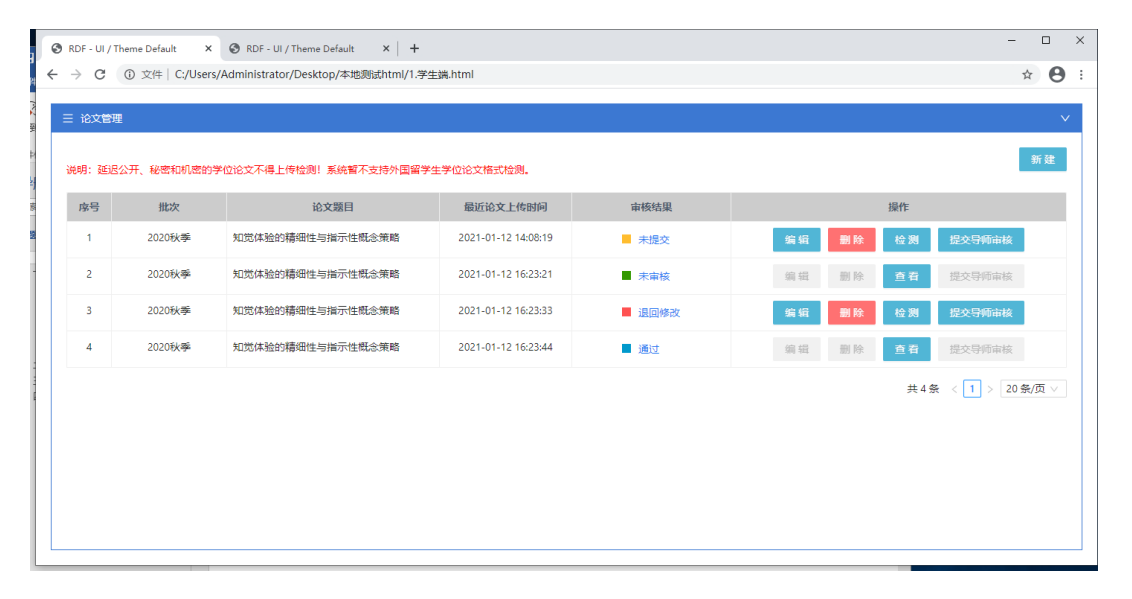

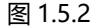

**学生可见的 4 种审核状态如图 1.5.2 所示;**

**未提交:论文未提交至导师审核;**

**未审核:论文已提交但导师未进行审核;**

**退回修改:导师审核未通过;**

**通过:导师审核通过;**

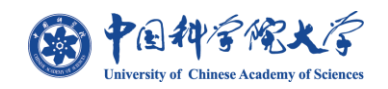

**当审核状态为"未审核"与"审核通过"时,学生将不能再进行【编辑】、【删除】、 【提交导师审核】等操作;论文修改与重新检测只能在状态为"未提交"与"退回修改" 时进行,并且学生在点击【提交导师审核】后,页面【检测】按钮变换为【查看】,如图 1.5.2 所示;**

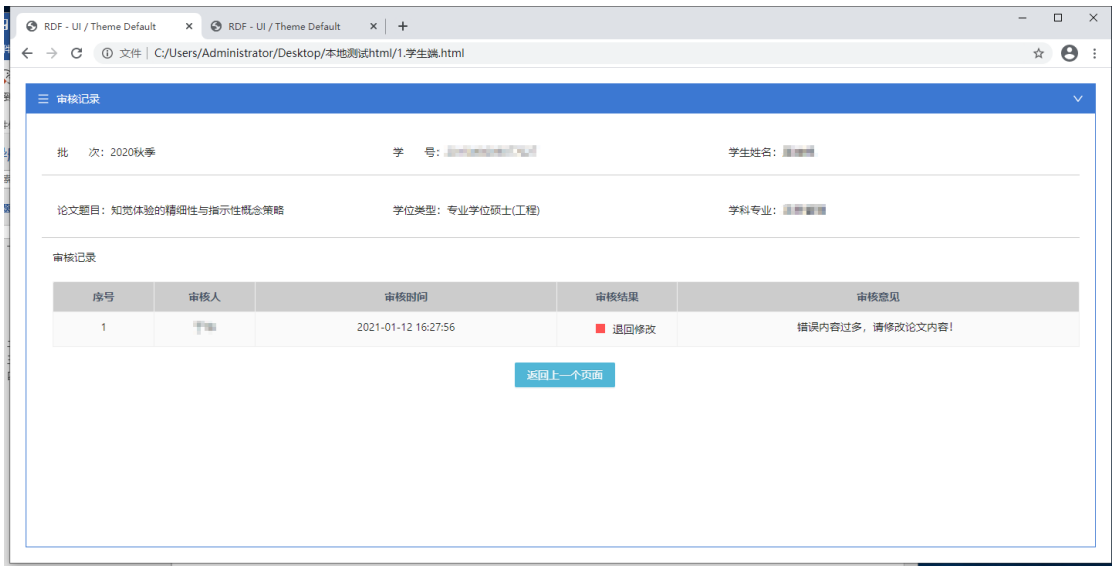

图 1.5.3

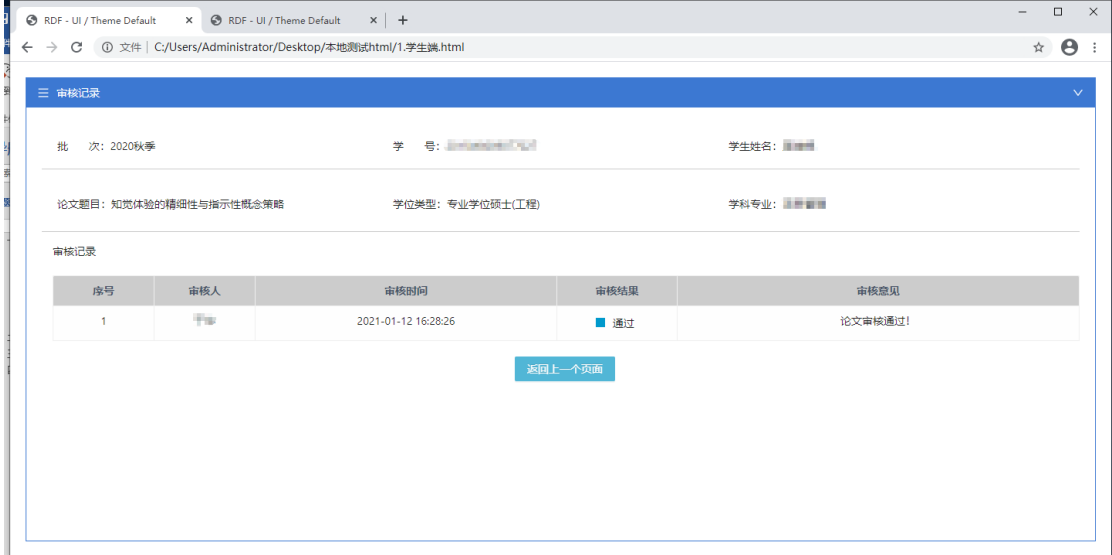

图 1.5.4

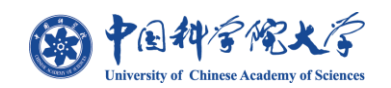

#### **学生通过点击【审核结果】字段内容,如图 1.5.5 所示入口,可查看对应审核记**

**录与导师审核意见;如图 1.5.3、1.5.4 所示**

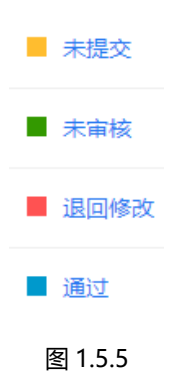

**注:当学生个人论文为"延迟公开"或"涉密"时,不需要进入该系统进行"论 文格式检测",只需提交"答辩资格申请"即可,论文格式检测根据学生个人情况通过 线下或其他方式完成。**

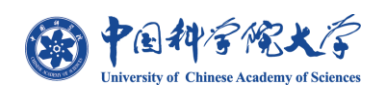

## <span id="page-18-0"></span>**6) 答辩后检测**

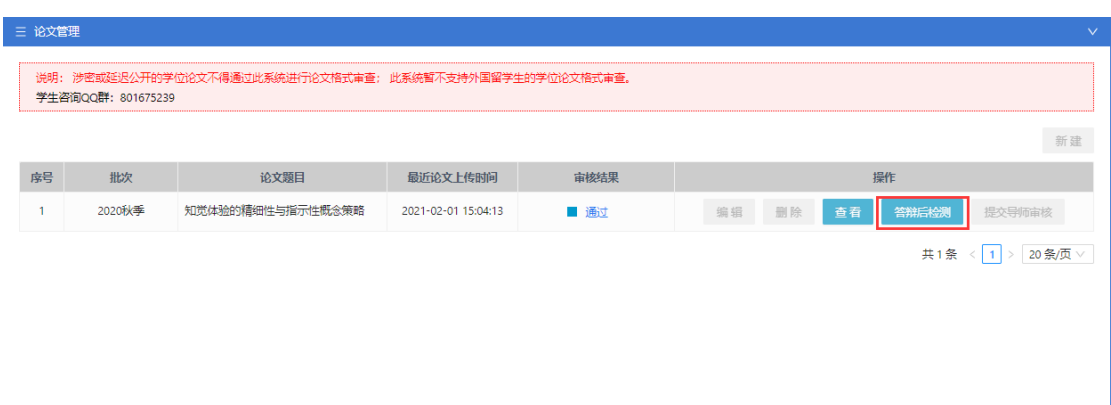

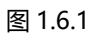

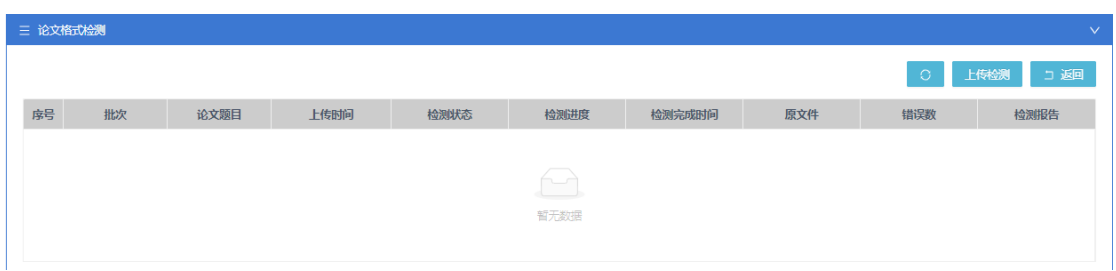

图 1.6.2

**如图 1.6.1 所示,如学生已通过"答辩申请",但还需要使用"论文格式检测"系 统进行"上传检测",可通过点击"论文管理"页面的【答辩后检测】来进行论文上 传,如图 1.6.2 所示;进入后点击【上传检测】即可进入"论文上传页",如图 1.6.3;**

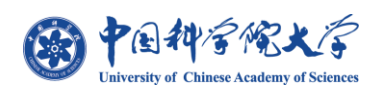

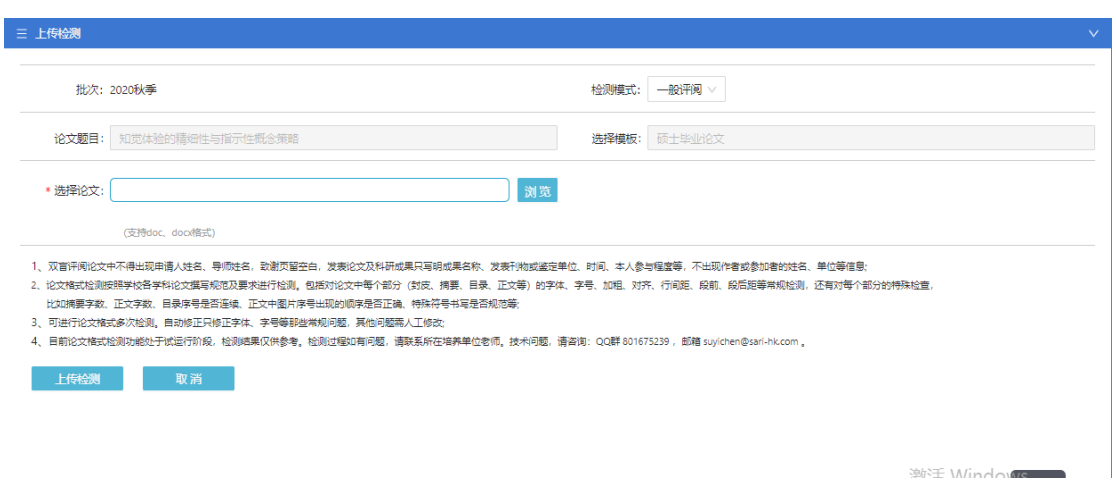

图 1.6.3

**答辩后上传页面仅需选择一种类型的论文上传,不再需要同时上传两种模式的论 文(一般/双盲),点击图 1.6.3 表单内的【检测模式】并选择【一般】或【双盲】后, 上传对应所需格式检测的论文,再点击【上传检测】按钮即可;检测结果与"答辩前 检测"的结果一致;如图 1.6.4;**

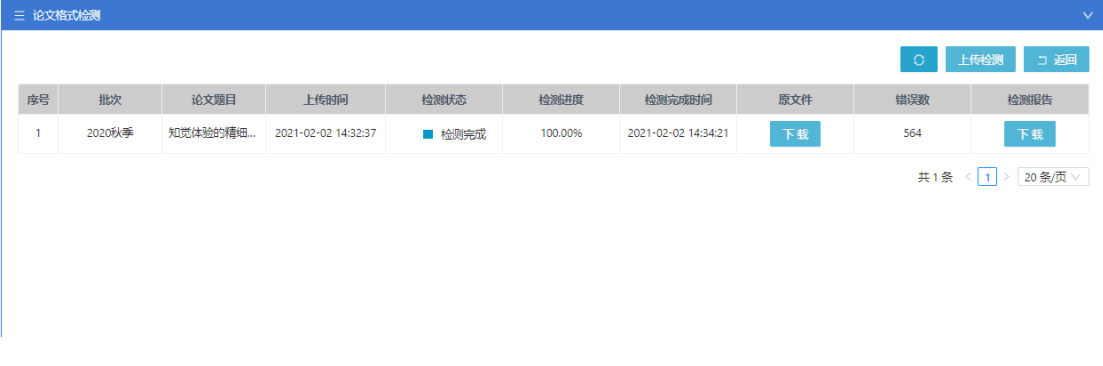

图 1.6.4

**注:答辩后检测按钮只能是已经通过答辩申请的学生使用;未进行答辩申请的学 生不显示该按钮;答辩后格式检测的论文结果仅学生本人可见,不需要导师进行审**

**核。**

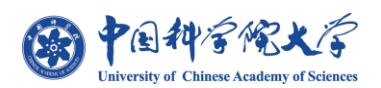

## <span id="page-20-0"></span>**二、 导师端**

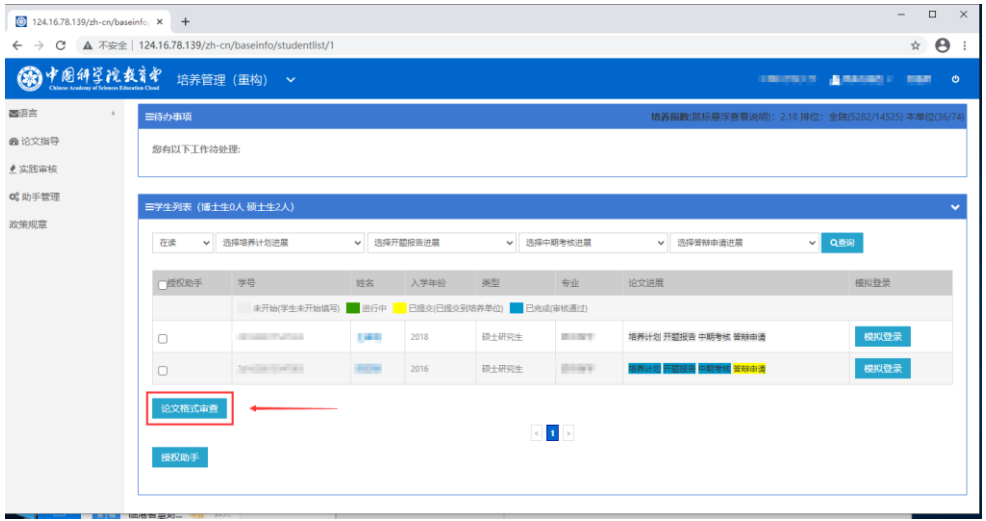

图 2.1

**如图 2.1 所示,导师通过 SEP 系统工作台"培养指导" –进入"论文指导"菜单,点 击【论文格式审查】后即进入"论文格式审查"页面如图 2.1.1 所示;**

## <span id="page-20-1"></span>**1) 审查列表**

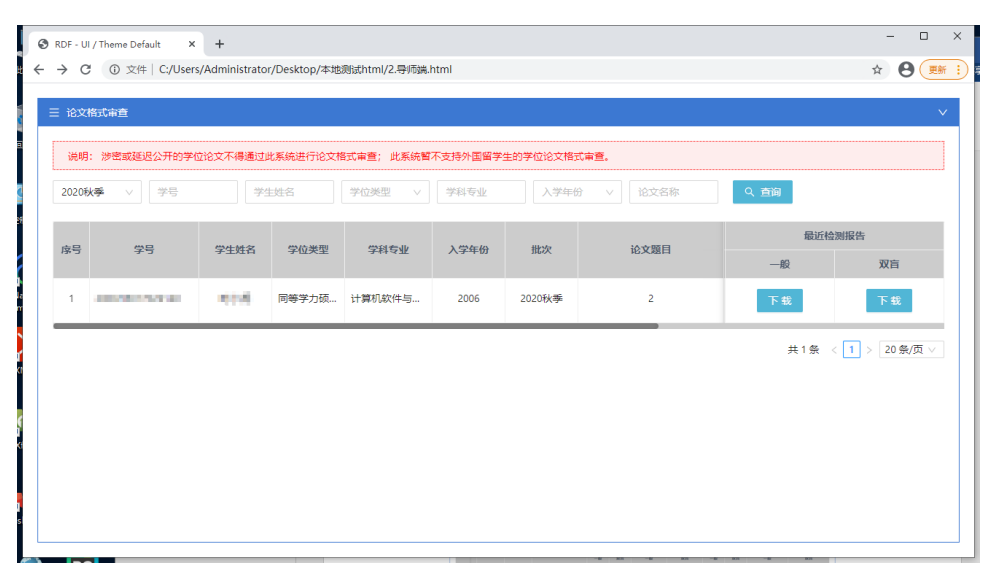

图 2.1.1

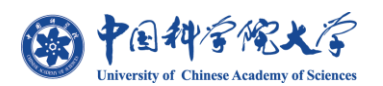

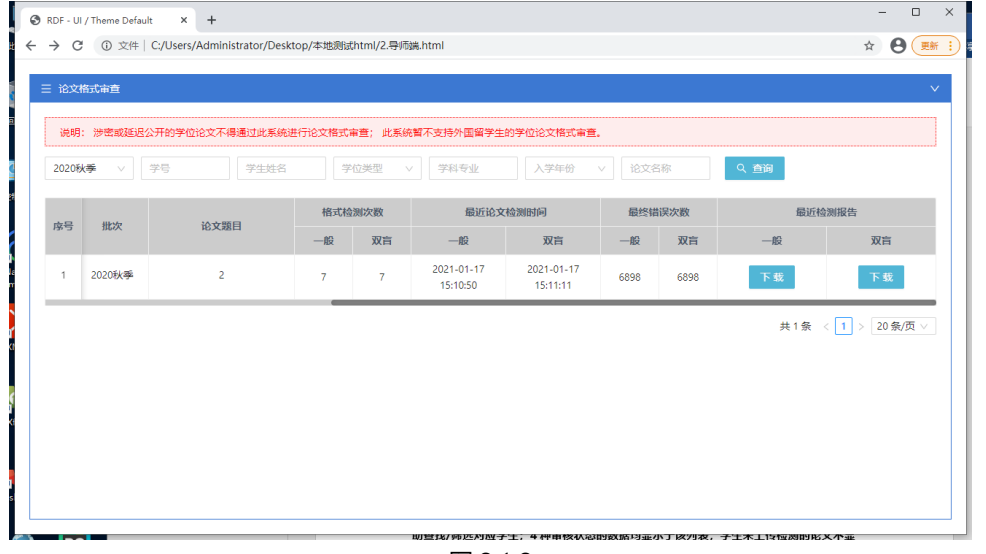

图 2.1.2

**导师通过 SEP 进入论文格式检测系统审核页面如图 2.1.1、2.1.2 所示,显示当前导 师名下所有的学生检测情况,同时可以根据页面顶部【查询项】按条件输入/选择数据来辅 助查找/筛选对应学生;4 种审核状态的数据均显示于该列表,学生未上传检测的论文不显 示在此列表;并可对其学生最后一次的检测结果报告进行【下载】,选择"一般"或"双 盲"论文点击蓝色【下载】按钮即可,下载的检测报告同学生端下载的一致;**

**注:延迟公开或涉密论文不得上传此系统检测,此系统暂不支持外国留学生论文检测;**

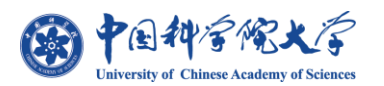

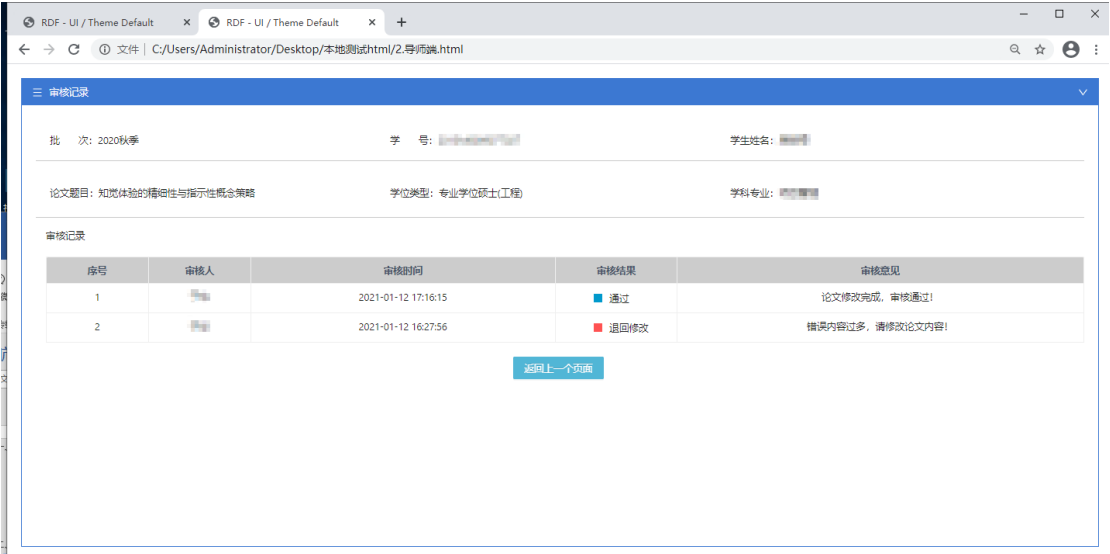

图 2.1.3

**同学生端可通过点击学生的【审核结果】进入审核记录页,如图 2.1.4 所示入口,审**

**核记录页内容同学生端一致,如图 2.1.3 所示;**

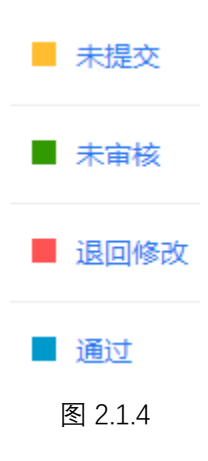

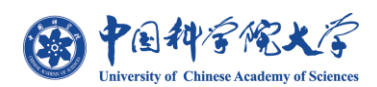

## <span id="page-23-0"></span>**2) 审核**

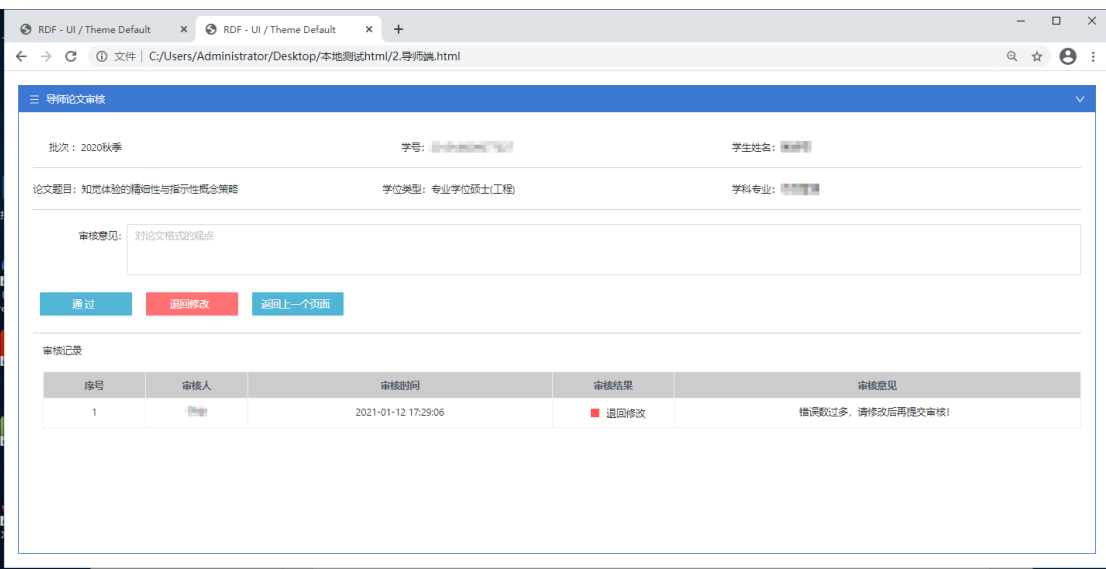

图 2.2.1

**导师通过点击"论文格式审查页"的【审核】按钮后,如图 2.2.2 所示按钮,即进入 "导师论文审核"页面,如图 2.2.1 所示;导师在填写【审核意见(选填)】后,即对所审 核的数据选择 【通过】与【退回修改】 两种状态来完成审核;**

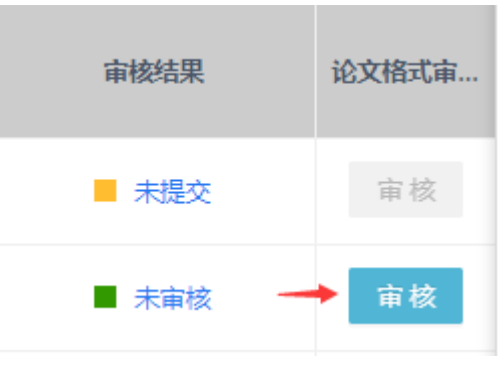

图 2.2.2

**只可对状态为"未审核"的数据进行审核操作,其他 3 种状态下均不能进行审核;当 学生被"退回修改"并重新【提交导师审核】后,状态会变更为"未审核",导师这时可对 学生论文进行二次审核;**

**注:是否"需要导师审核"由各培养单位根据实际情况进行设定。**

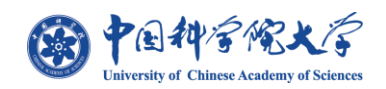

#### <span id="page-24-0"></span>**3) 延迟公开或涉密论文 \***

**在培养单位设置"需要导师审核"情况下, 如果该学生论文因涉密或延迟公开等原因 不需通过此系统进行格式审查,导师应在"答辩资格审核"页面,填写答辩资格审核意见 时勾选"该学生因涉密或延迟公开等原因,已通过其他方式进行论文格式审查"。 如 2.3.3 所示位置;**

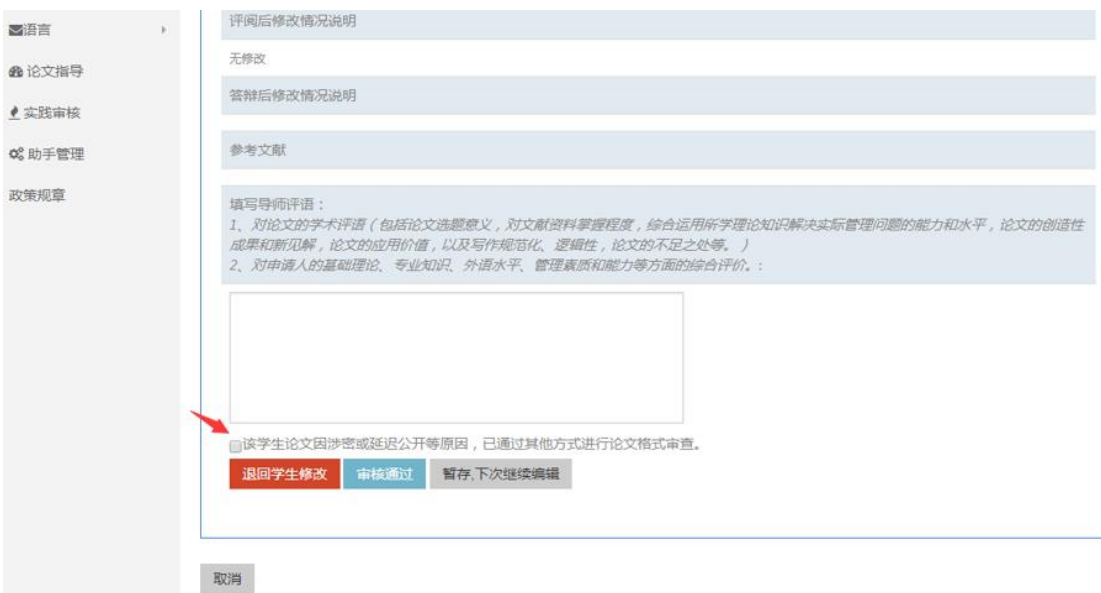

图 2.3.3

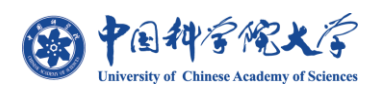

## <span id="page-25-0"></span>**三、 教育干部端**

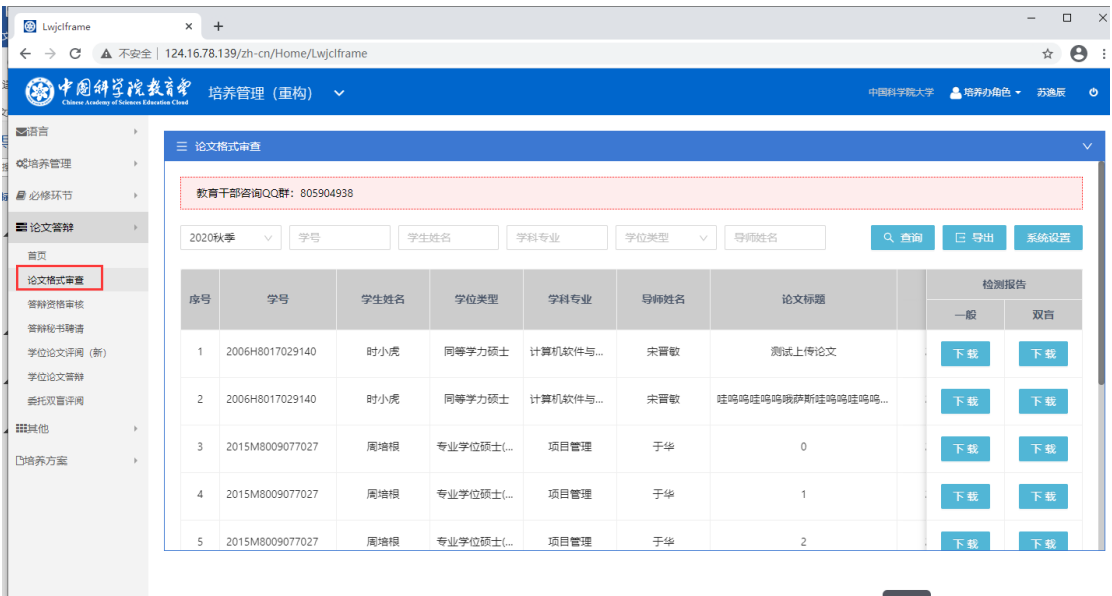

图 3.1

**如图 3.1 菜单所示,培养单位教育干部角色通过 SEP 系统工作台"培养管理" –进入 "论文答辩"菜单,选择【论文格式审查】点击后即进入"论文格式审查"页面如图 3.1.1 所示;**

<span id="page-25-1"></span>**1) 审查页面**

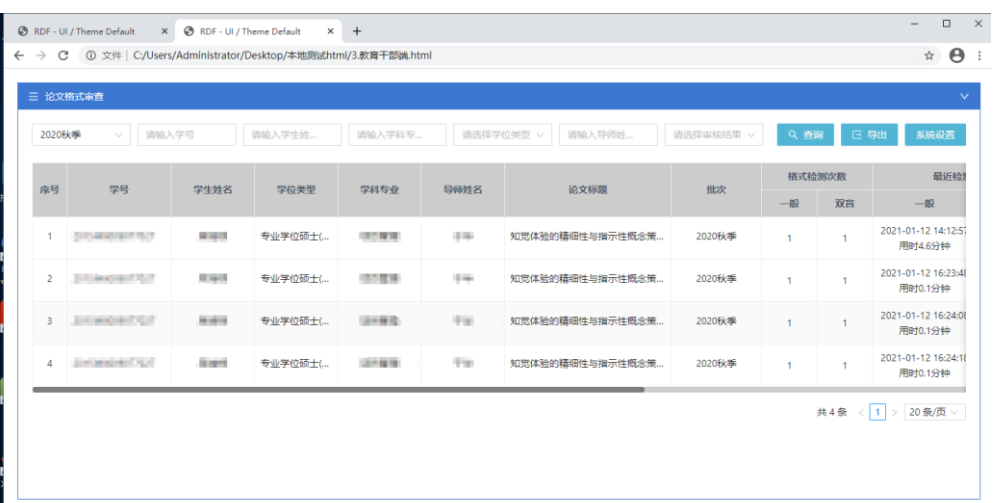

图 3.1.1

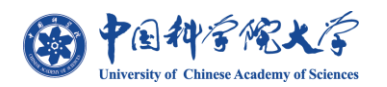

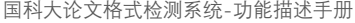

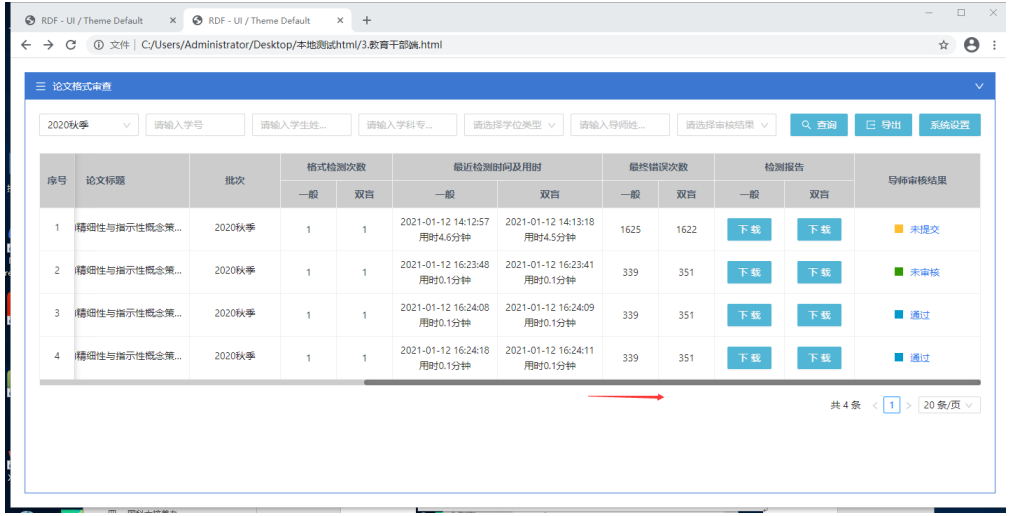

#### 图 3.1.2

**教育干部通过 SEP 进入论文格式检测系统审查页面如图 3.1.1、3.1.2 所示;与导师端 页面略同,教育干部可对列表数据进行【导出】及单位的【系统设置】,点击检测报告对应 论文的【下载】可将学生论文格式检测结果保存至本地,教育干部列表字段增加了学生的导** 师姓名字段,"审核结果"变更为"导师审核结果",但不能对学生检测情况进行审核;

**导出文件 excel 效果如下图 3.1.3 所示;文件内数据对应页面列表数据;**

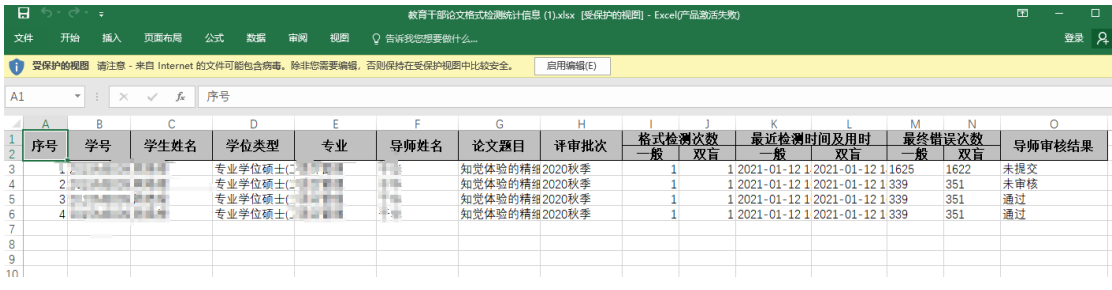

图 3.1.3

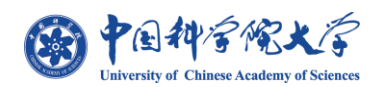

### <span id="page-27-0"></span>**2) 系统设置**

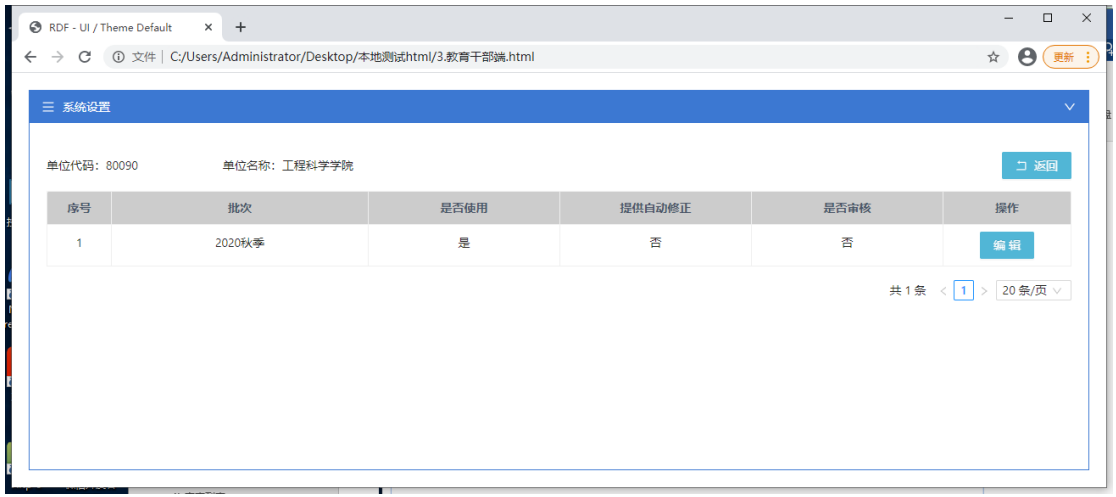

图 3.2.1

**在"审查页面"通过点击【系统设置】后,进入"系统设置"页面如图 3.2.1,显示教 育干部所负责的单位设置信息包含:是否使用论文检测系统、是否将修正文件提供给学生、 导师是否需对学生检测进行审核;可通过右上角【返回】按钮回到上一页面;**

**对应选项内容仅显示"是"与"否";当选择"不使用时"即对应单位在 SEP 系统内的 业务流程不包含论文检测系统,"不提供时"即修正文件不提供给学生,"不审核时"则是导 师在 SEP 系统内无需对学生检测情况进行审核;**

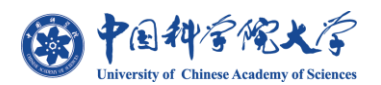

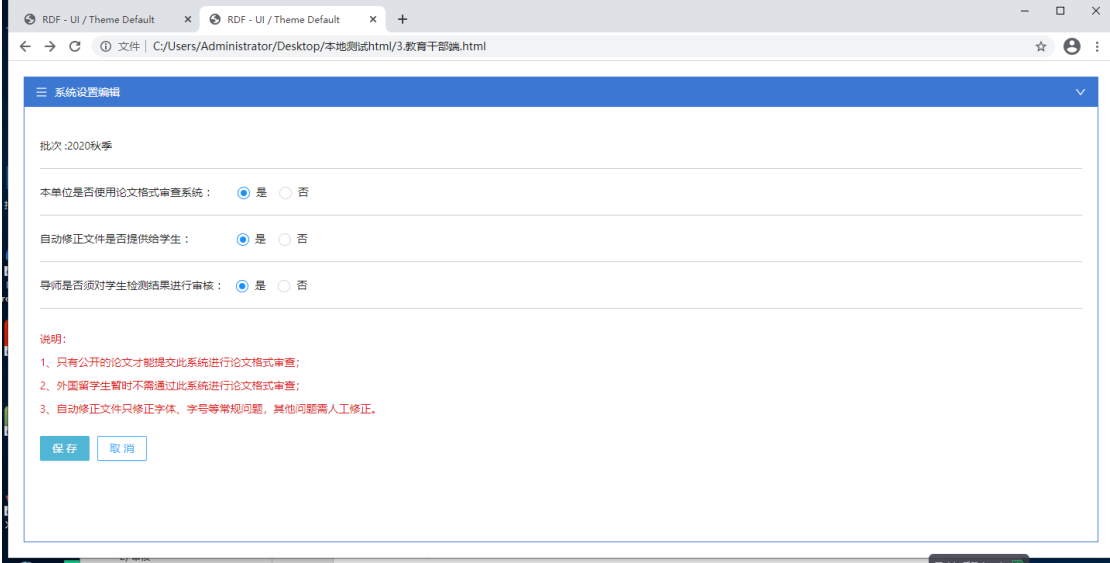

图 3.2.2

**如图 3.2.2 所示通过在"系统设置"列表页点击【编辑】后,进入"系统设置编辑"页 面;勾选对应选框并点击【保存】后,系统即根据设置生效;**

**默认状态下显示:**

**本单位是否使用论文格式审查系统 : "是"**

**自动修正文件是否提供给学生 : "否"**

**导师是否须对学生检测结果进行审核 : "是"**

**注:当"导师是否需对学生审核"选择"否"时,该单位下所有角色及国科大培养办查 看该单位数据时均不可见与"审核"相关的内容,如"审核结果查询项"、"导师审核按钮"、 "审核结果列"等信息;**

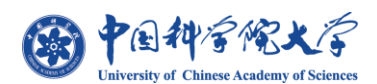

## <span id="page-29-0"></span>**四、 国科大培养办**

| <b>B</b> Lwjclframe             | $\times$ +              |                                             |                 |        |                |                |                |                |            | $\times$<br>$\Box$<br>$\overline{\phantom{0}}$                   |
|---------------------------------|-------------------------|---------------------------------------------|-----------------|--------|----------------|----------------|----------------|----------------|------------|------------------------------------------------------------------|
| C<br>$\leftarrow$ $\rightarrow$ |                         | ▲ 不安全   124.16.78.139/zh-cn/Home/Lwjclframe |                 |        |                |                |                |                |            | $\boldsymbol{\Theta}$<br>$\frac{1}{2\sqrt{3}}$<br>$\ddot{\cdot}$ |
| ◎中国科学院教育名                       |                         | 培养管理 (重构)<br>$\checkmark$                   |                 |        |                |                |                | 中国科学院大学        | ▲ 培养办角色 ▼  | $\ddot{\circ}$<br>苏逸辰                                            |
| ■<br>$\mathbb{R}$               | 三 培养办                   |                                             |                 |        |                |                |                |                |            | $\checkmark$                                                     |
| <b>@首页</b>                      |                         |                                             |                 |        |                |                |                |                |            |                                                                  |
| <b>o</b> 基本情况                   | 论文格式审查                  | 系统设置一览                                      |                 |        |                |                |                |                |            |                                                                  |
| D培养方案<br>$\mathbb R$            | 2020秋季                  | $\vee$                                      | 单位名称<br>单位代码    |        |                |                | Q 查询           | 日 导出           | C 同步统计数据   |                                                                  |
| o 中丹学院                          |                         |                                             |                 |        |                |                |                |                |            |                                                                  |
| <b>c</b> 批次管理                   | 序号                      | 单位代码                                        | 单位名称            | 批次     | 检测总人数          |                | 平均检测次数         |                | 平均检测用时(分钟) |                                                                  |
| <b>@ 论文格式审查</b>                 |                         |                                             |                 |        | 一般             | 双盲             | 一般             | 双盲             | 一般         | 双盲                                                               |
|                                 | 1                       | 80090                                       | 工程科学学院          | 2020秋季 | $\overline{c}$ | $\overline{c}$ | 25             | 25             | 4.7        | 5.5                                                              |
|                                 | $\overline{c}$          | 80083                                       | 地球与行星科学学院       | 2020秋季 | $\overline{7}$ | $\overline{7}$ | $\overline{c}$ | $\overline{c}$ | 0.2        | 23.2                                                             |
|                                 | $\overline{\mathbf{3}}$ | 80088                                       | 人文学院            | 2020秋季 | $\overline{7}$ | $\tau$         | $\overline{c}$ | $\overline{c}$ | 15.2       | 13.7                                                             |
|                                 | $\Delta$                | 80002                                       | 中国科学院数学与系统科学研究院 | 2020秋季 | $\overline{1}$ | 1              | $\mathbf{1}$   | $\overline{1}$ | 0.4        | $\circ$                                                          |
|                                 | 5                       | 80009                                       | 中国科学院高能物理研究所    | 2020秋季 | $\overline{1}$ | 1              | $\overline{c}$ | $\overline{c}$ | $\circ$    | 217.9                                                            |
|                                 | 6                       | 80155                                       | 中国科学院文献情报中心     | 2020秋季 | $\overline{1}$ | 1              | 20             | 20             | 2.4        | 2                                                                |
|                                 |                         |                                             |                 |        |                |                |                |                |            |                                                                  |
|                                 |                         |                                             |                 |        |                |                |                |                |            |                                                                  |

图 4.1

**如图 4.1 菜单所示,国科大培养办通过 SEP 系统工作台"培养管理" –在左侧导航菜 单直接点击【论文格式审查】即进入"论文格式审查"页面如图 4.1.1 所示;**

#### <span id="page-29-1"></span>**1) 审查列表**

| 论文格式审查<br>2020秋季 | 系统设置一览<br>$\vee$ | 单位代码<br>单位名称   |        |                 |                |                |                | Q 查询    | 日导出        |                             | C 同步统计数据 |
|------------------|------------------|----------------|--------|-----------------|----------------|----------------|----------------|---------|------------|-----------------------------|----------|
|                  |                  |                | 批次     | 检测总人数<br>平均检测次数 |                |                |                |         | 平均检测用时(分钟) | 最终错误数(平均)                   |          |
| 序号               | 单位代码             | 单位名称           |        | 一般              | 双盲             | 一般             | 双盲             | 一般      | 双盲         | 一般                          | 双盲       |
| 1                | 80125            | 中国科学院心理研究所     | 2020秋季 | $\mathbf{1}$    | $\mathbf{1}$   | 6              | 6              | 2.5     | 2.3        | 3716                        | 3668     |
| $\overline{2}$   | 80090            | 工程科学学院         | 2020秋季 | $\overline{2}$  | $\overline{2}$ | $\overline{2}$ | 2 <sup>7</sup> | 2.3     | 2.3        | 1340                        | 1281     |
| 3                | 80133            | 中国科学院沈阳计算技术研究所 | 2020秋季 | $\mathbf{1}$    | 1              | 1              | $\mathbf{1}$   | $\circ$ | $\bullet$  | $\mathbf 0$                 | $\circ$  |
|                  |                  |                |        |                 |                |                |                |         | 共3条        | 11.<br>$\epsilon$<br>$\geq$ | 20条/页 >  |

图 4.1.1

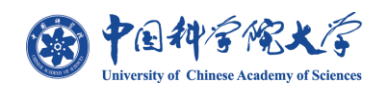

**国科大培养办通过 SEP 进入论文格式检测系统审查列表如图 4.1.1 所示,显示所有使 用论文格式检测系统的单位;根据单位下的学生论文检测情况作出各项统计包含"检测总人 数"、"每个学生平均检测的次数"、"每篇论文平均检测时间(分钟)"、"所有学生最后一次执 行检测的平均错误数",通过点击页面右上【导出】按钮可对列表数据进行导出并保存至本 地,导出效果如 4.1.2 所示;**

**在点击【同步统计数据】时,可调用统计数据接口,将页面数据进行实时刷新;**

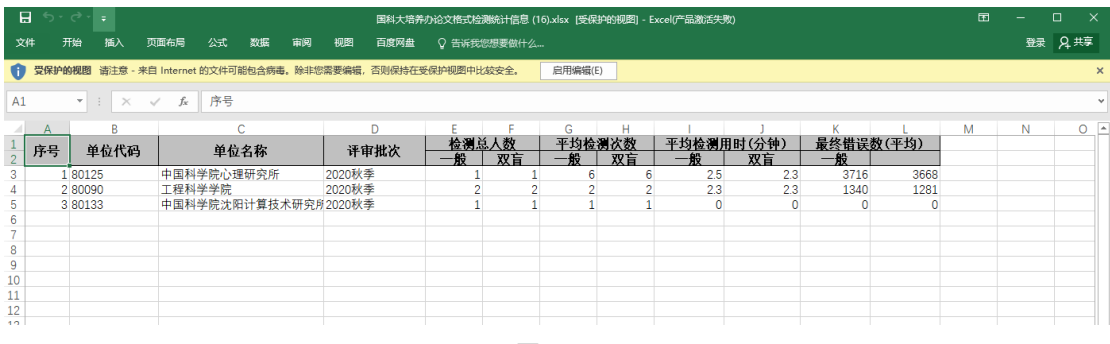

图 4.1.2

**注:检测总人数、平均检测次数、检测平均用时、每篇论文平均错误数等信息由对应的 数据统计接口定时更新;非实时显示数据,但可通过点击【同步统计数据】按钮对页面数据 进行实时更新;**

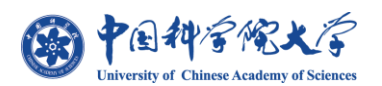

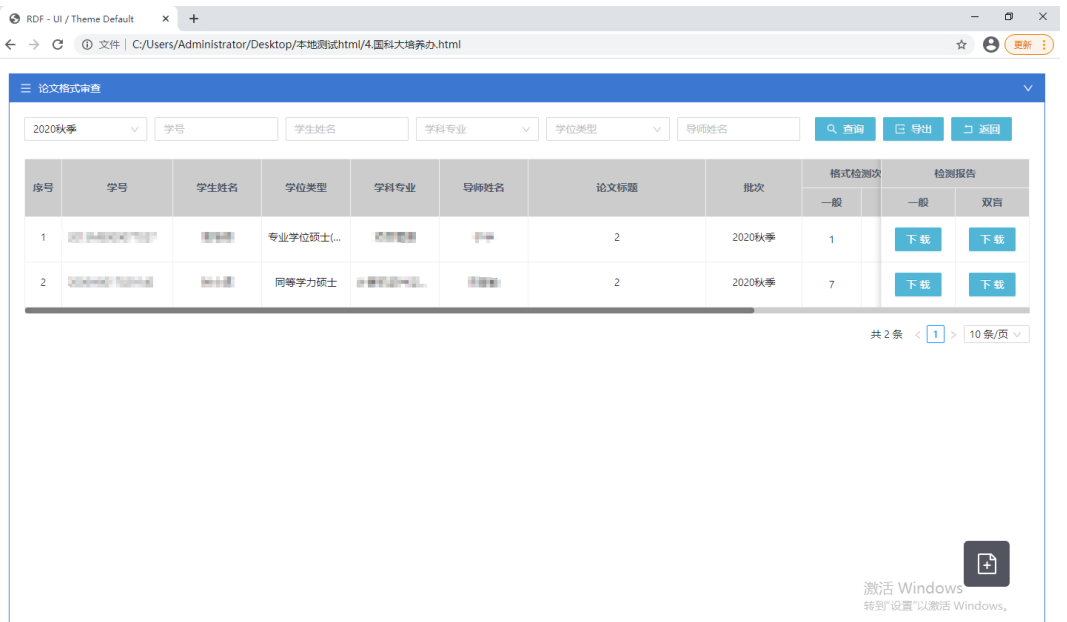

图 4.1.3

|                |       |                |        |                | 格式检测次数         | 最近检测时间及用时                       | 最终错误次数                          |      | 检测报告 |                              |           |
|----------------|-------|----------------|--------|----------------|----------------|---------------------------------|---------------------------------|------|------|------------------------------|-----------|
| 序号             | 导师姓名  | 论文标题           | 批次     | 一般             | 双盲             | 一般                              | 双盲                              | 一般   | 双盲   | 一般                           | 双盲        |
| $\overline{1}$ | 10.00 | $\overline{c}$ | 2020秋季 | $\mathbf{1}$   | $\overline{1}$ | 2021-01-15 17:01:41<br>用时7.9分钟  | 2021-01-15 17:01:43<br>用时7.9分钟  | 1861 | 1837 | 下载                           | 下载        |
| $\overline{c}$ | 1101  | $\overline{2}$ | 2020秋季 | $\overline{7}$ | $\overline{7}$ | 2021-01-17 15:10:50<br>用时40.5分钟 | 2021-01-17 15:11:11<br>用时40.9分钟 | 6898 | 6898 | 下载                           | 下载        |
|                |       |                |        |                |                |                                 |                                 |      |      | 共2条<br>$\mathbf{1}$<br>$\,<$ | > 10条/页 ∨ |
|                |       |                |        |                |                |                                 |                                 |      |      |                              |           |

图 4.1.4

**如图 4.1.3、4.1.4 所示培养办端通过在"单位审查页面"点击【单位名称】即可进入 单位下的"论文格式审查"列表页,如图 4.1.5 所示入口;该页面与教育干部端一致,但不 可进行"系统设置";**

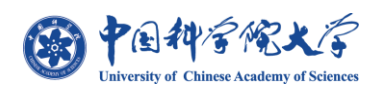

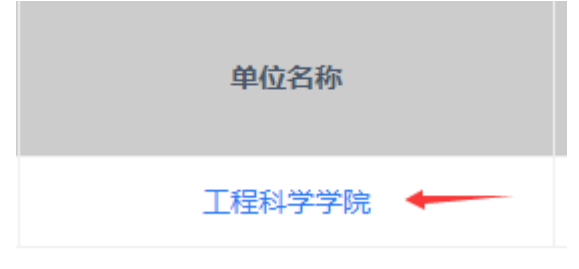

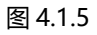

<span id="page-32-0"></span>**2) 系统设置一览**

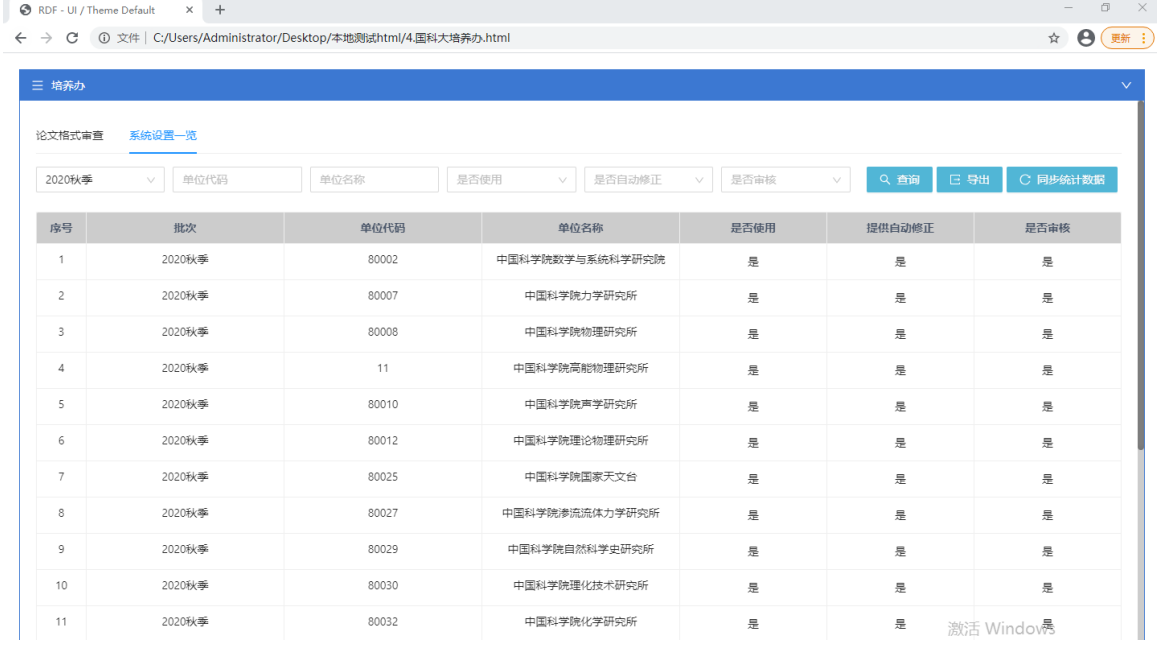

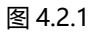

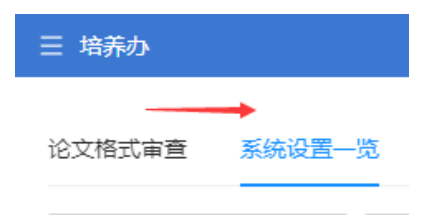

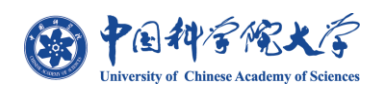

**通过切换【标签页】可进入"系统设置一览"页 如图 4.2.1;该页下显示所有单位的设 置情况包含,"是否使用"、"是否提供"、"是否审核" 3 项设定,该设定与教育干部系统设 置所描述的信息一致,对应设定只能由教育干部完成;**

**同时页面右上角包含【导出】按钮,点击【导出】后即可将页面列表内信息保存至本地 对应导出效果如图 4.2.2 所示。**

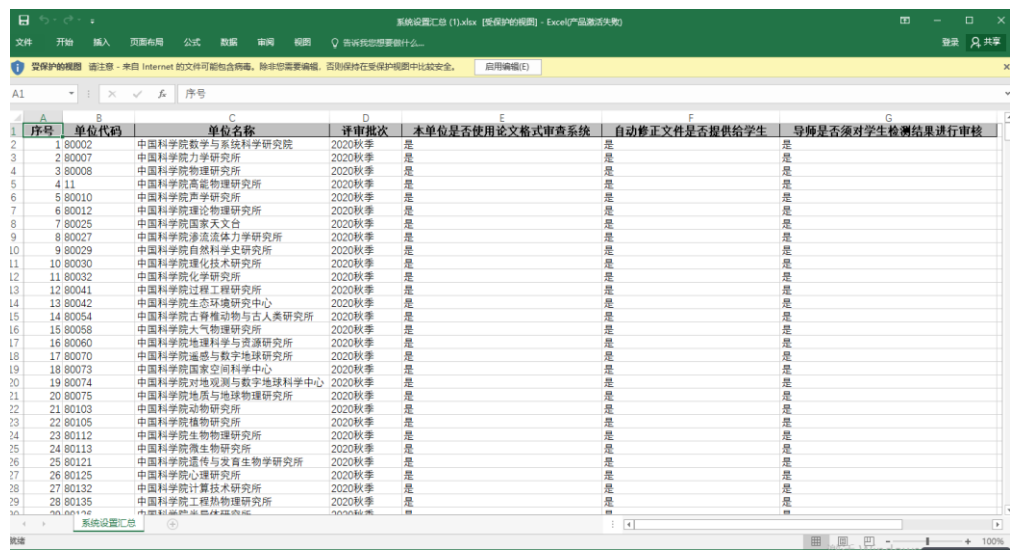

图 4.2.2